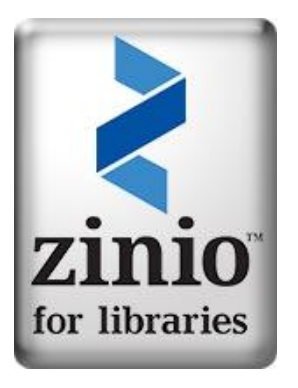

## **Zinio at Porirua Library**

# **Quick Start Guide**

Zinio is an electronic magazine service that allows Porirua Library members to read digital editions of print magazines from their PC, Mac or mobile device.

#### Getting started

There are two options for browsing digital magazines: online streaming using Zinio Reader, or offline using the Zinio for Libraries app. To browse online you need to create a single account with RB Digital Gateway. To download and read offline you will need an additional account at Zinio.com which allows you to download a digital copy of the magazine to your device.

#### System requirements

Operating system: Vista and higher, Mac OS 10.5 and higher. Browser: IE11 and higher, Safari 5 and higher, Firefox 3.6 and higher, Chrome.

### 1. Create an account at RB Digital Gateway.

- a. Click on the Zinio link on the *Porirua Library* homepage [www.porirualibrary.org.](http://www.porirualibrary.org/) This will take you to the *Porirua Library Zinio Collection* page [www.rbdigital.com/porirua](http://www.rbdigital.com/porirua)
- b. Click on 'create new account' in top-right corner.
- c. Enter library card number in pop-up box. Click 'next'.
- d. Enter name, e-mail and password into *Create New Account* pop-up box. Click 'create account'.

With the successful creation of an account the browser will refresh the *Porirua Library Zinio collection* page with 'Welcome [*your name*]' in the top right corner and you will receive a welcome e-mail.

## 2. Choose a magazine/read online.

- a. Click on the cover of the magazine you have chosen. The *Magazine Detail* page with back issues appears. Click 'checkout'. The *Success* pop-up box will appear.
- b. For online reading (live streaming), click on 'start reading' in the *Success* pop-up box (To download the magazine and app for offline reading, go to step 3).
- c. A Zinio reader browser window will open displaying your magazine's cover. Click < > arrows on sides to flip through the pages, or chose pages through the thumbnail view at left-hand side.

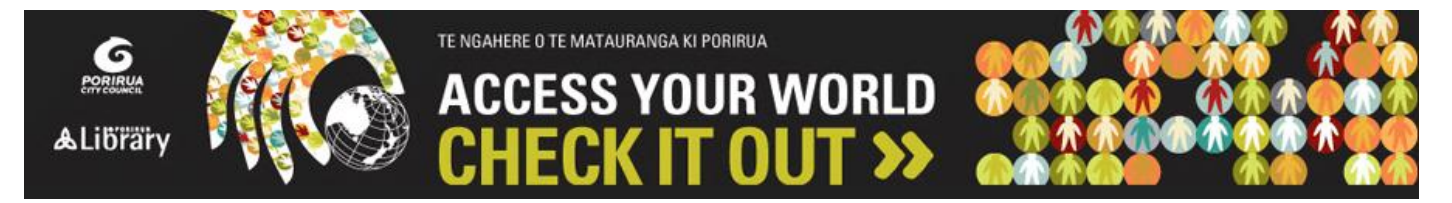

## 3. Read offline/download Zinio for Libraries app.

- a. In the *Success* pop-up box (from step 2b), click on the 'Get the new app to read offline' links for iPad or Android, depending on your device.
- b. (i) The iPad link will take you to the *Zinio for Libraries app information* page within the App Store. Click on the 'cloud' symbol to download. When downloaded click 'open'. (ii) The Android link will take you to the *Zinio for Libraries app information* page within the Play Store. Click 'install', click 'accept' and when downloaded click 'open'.
- c. The *Zinio for Libraries welcome* page will open. To read your magazine click 'log in'.
- d. The app will ask you to select a country (New Zealand), and a library system: (Porirua City Libraries).
- e. Then the app will ask you to sign in. It is important to use the same e-mail address that you used earlier to make the RB Digital account. This ensures a link between the accounts. You can use the same password too if you like. Click 'submit'. The app will open displaying your chosen magazine's cover.
- f. To read offline you will need to download the magazine file to your device. Click the download symbol and the magazine will open in the reader.

To download additional magazines, minimise the Zinio Reader app and return to the *Porirua Library Zinio Collection* page in your browser. Select a magazine, then, when you return to the app, go into settings (gear wheel in top-left corner) and click 'sync library'. Your magazine will be available to download to your device when you close settings. Magazines may be kept as long as you like and deleted by clicking on 'edit' (top-right) and then on the red-and-white X at the corner of each magazine cover.

The reader has additional features such as thumbnail page selection, table of contents, bookmarking, textonly selection, and zoom. There is some help available by clicking on the 'settings' symbol and then 'help'.

To update account details such as e-mail or password, click the person icon next to 'Welcome [*your name*]' on the *Porirua Library Zinio Collection* page, then click 'My Account' on the dropdown. Also on the dropdown is 'My Preferences' where you can opt-in to receive e-mails when new issues of your favourite magazines become available.

These instructions and additional FAQs are available on the Porirua Library website [www.porirualibrary.org](http://www.porirualibrary.org/)

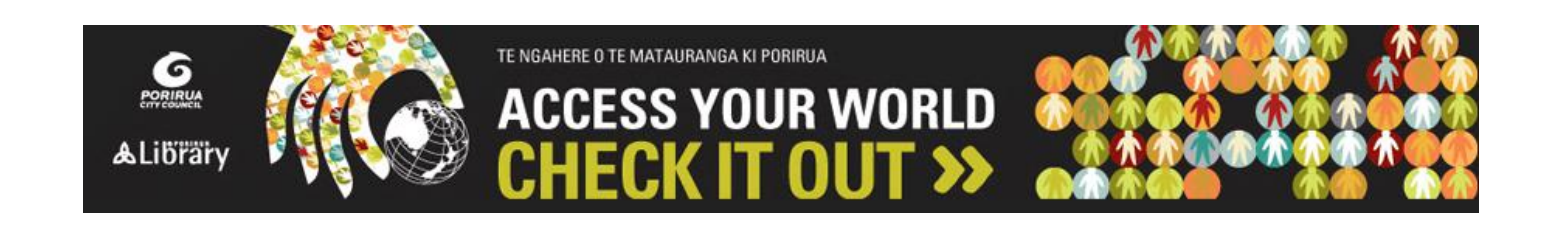